# 第一部分 系统登陆

## 一、打开天府学院官网首页,点击进入融合门户

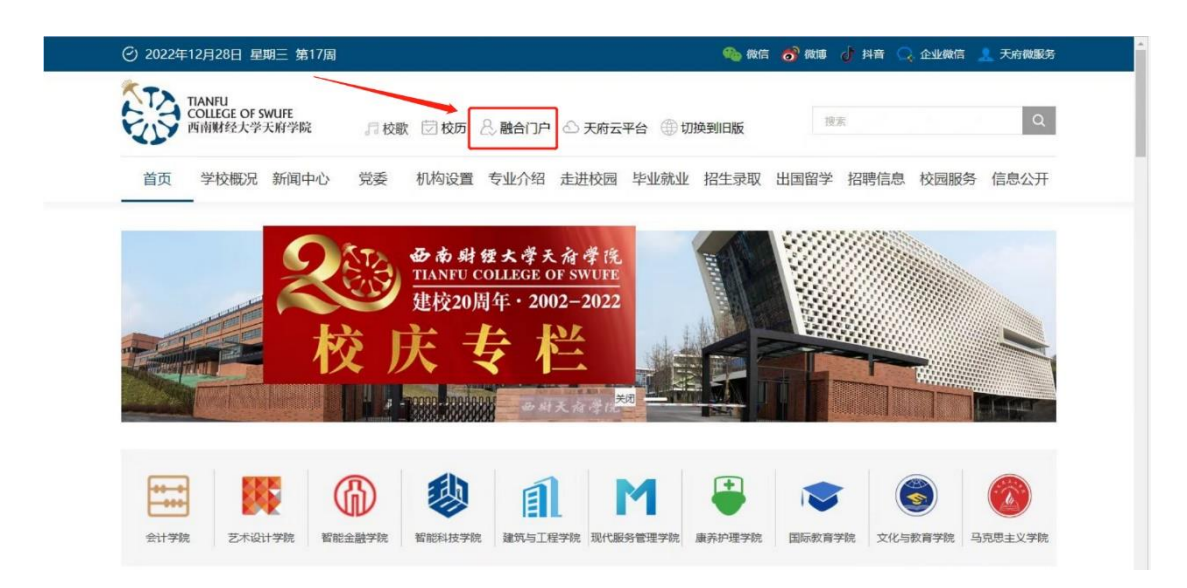

二、通过身份认证登陆到融合门户首页

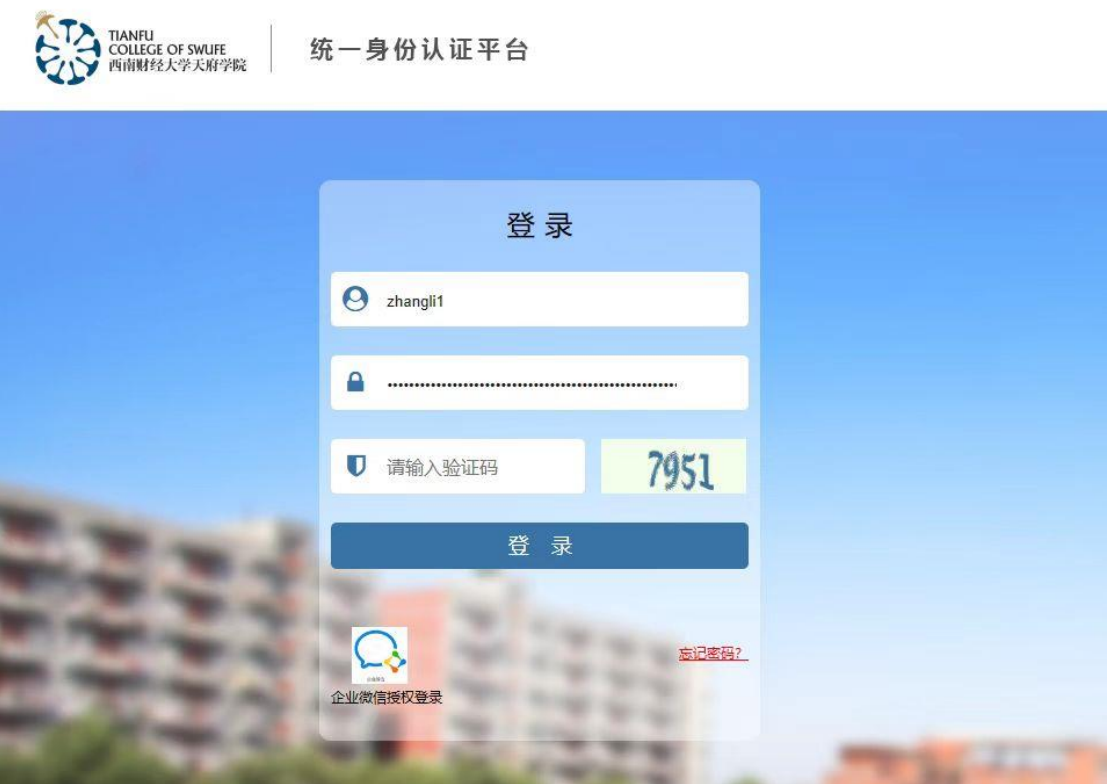

三、最后点击系统直通车里的人事系统即可跳转到人事系统页面

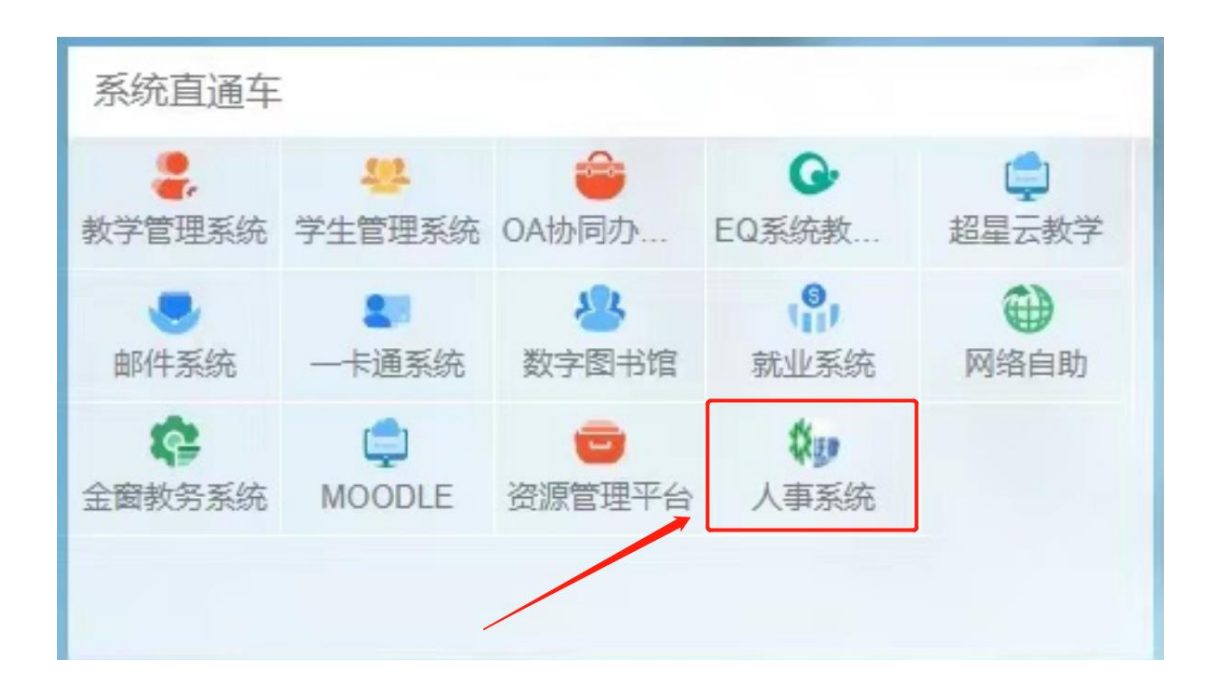

## 第二部分 教职工通讯录

## 一、总体介绍

通讯录是用来显示组织结构及人员归属的功能,在通讯录中可以查询教职 工相关人事信息,包括基本信息、个人信息、员工关系,个人信息包括教育经 历、学习经历、培训经历、职称等详细信息,员工关系包括所属工会、合同信 息、教学任务。

进入首页后在最左侧可以找到教职工通讯录,点击对应菜单即可进入通讯 录页面进行相关操作。

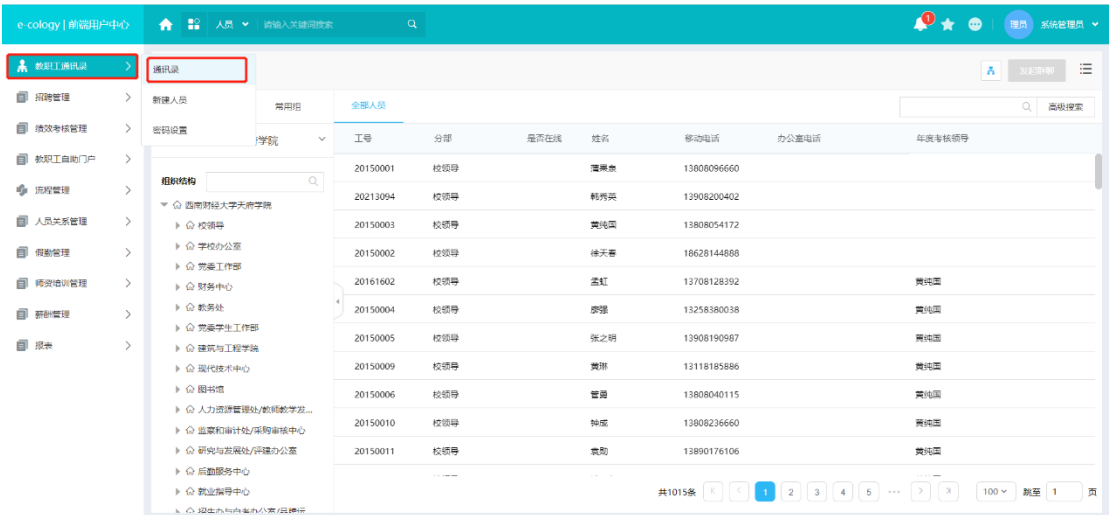

二、通讯录功能

#### **1、组织架构**

左侧为组织结构树,右侧为人员列表页面,点击左侧的分部或部门,右侧 人员列表会显示该分部或部门的所属员工。

组织结构上有快捷搜索按钮,通过关键字搜索部门名称,再点击该部门名 称可在右侧显示出该部门下的所有人员信息列表。

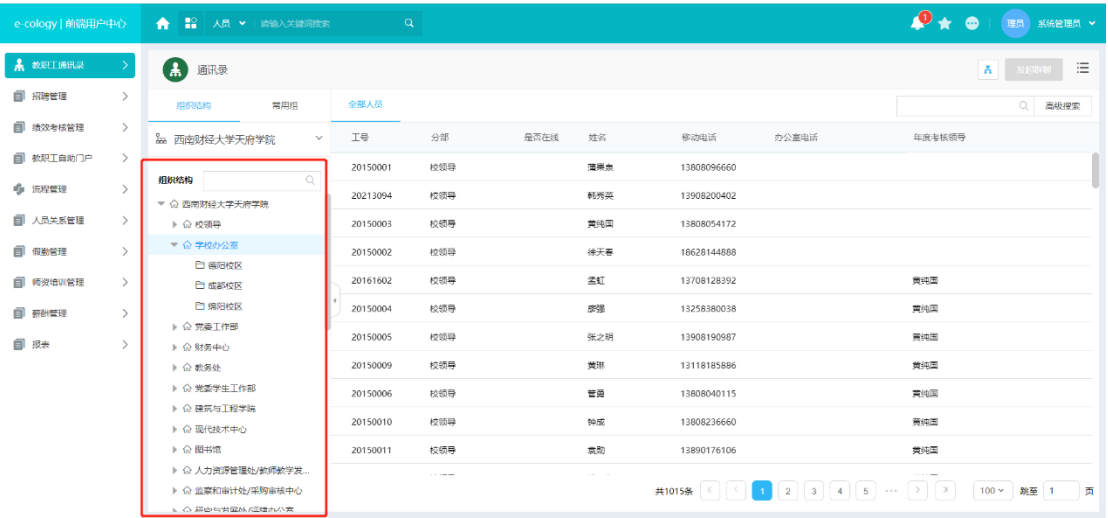

#### **2、人员查询**

在人员列表右上角有快捷搜索按钮,可以通过关键字、姓名拼音首字母和 工号来查询人员。

在快捷查询框右侧有【高级搜索】按钮,点开后展现出更多搜索条件,用 户可以根据其他已知条件搜索人员。

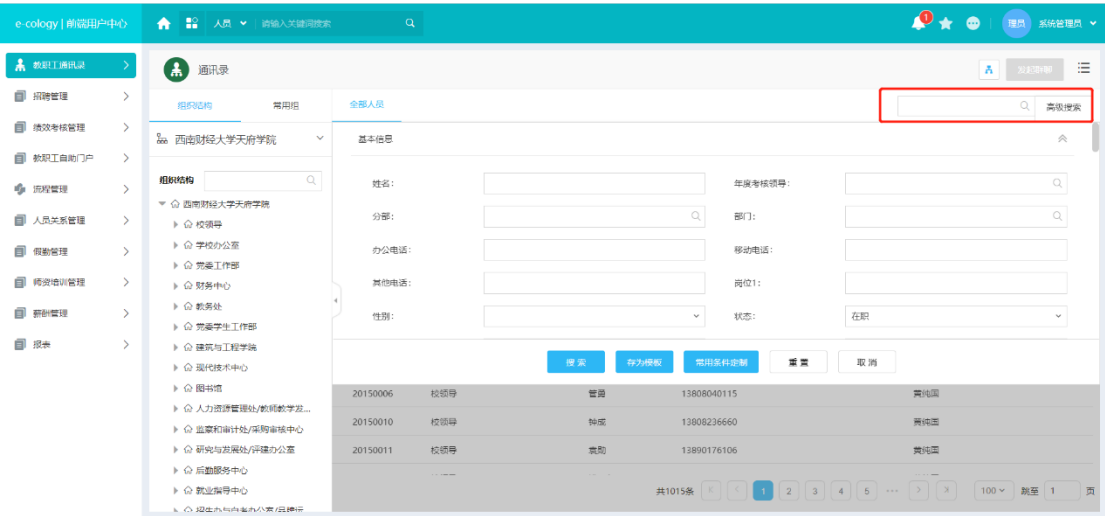

#### **3、 人员基本信息查看**

除了展示在列表上的基本信息外,每个人员还有个人信息和员工关系等详 细信息,点开查看对象的姓名即可查看更多的详细信息。普通人员可以查看自 己的所有信息,并可以查看其他人的基本信息,允许修改个人的人事信息。有 赋予了权限的人员才能看到其他人的详细信息(一级管理人员可以通过通讯录 查询全校教职工完整详细的人事信息,但不可以修改;二级管理员可查询本部 门、本学院教职工完整人事信息;三级管理人员只能看到教职工的姓名、部 门、岗位、联系方式等基本信息。)

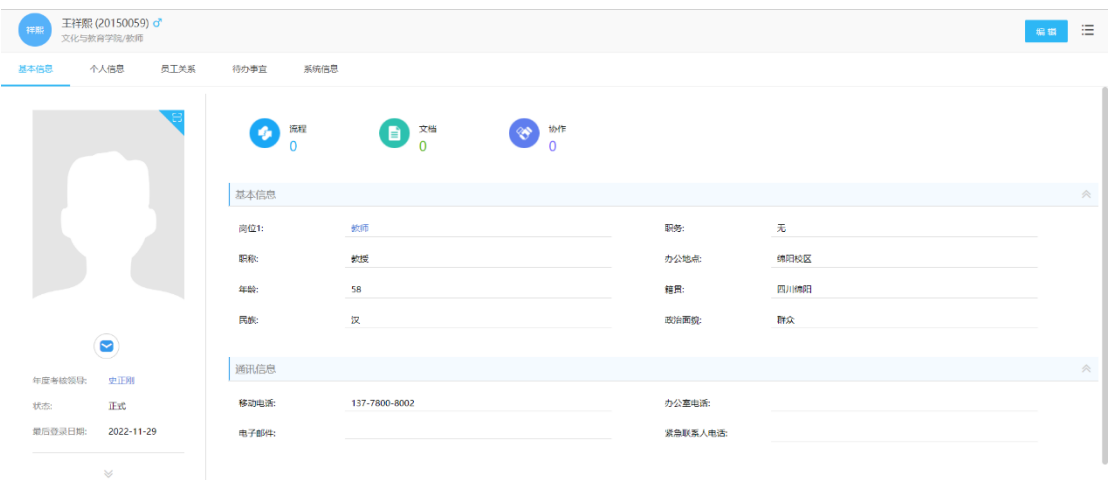

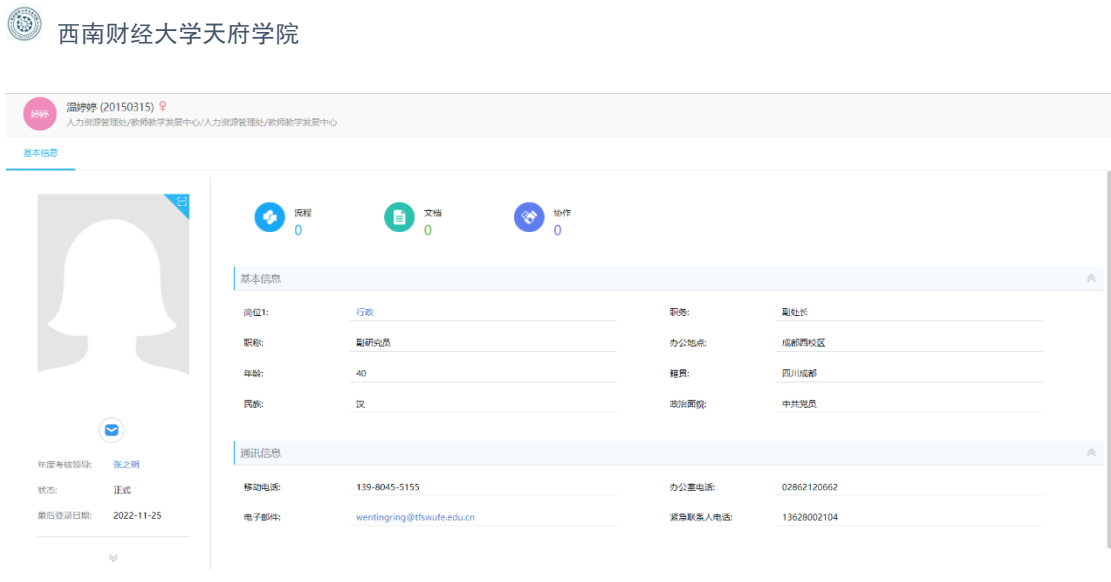

### 右键点击编辑按钮即可编辑个人信息,编辑完后点保存即可生成。

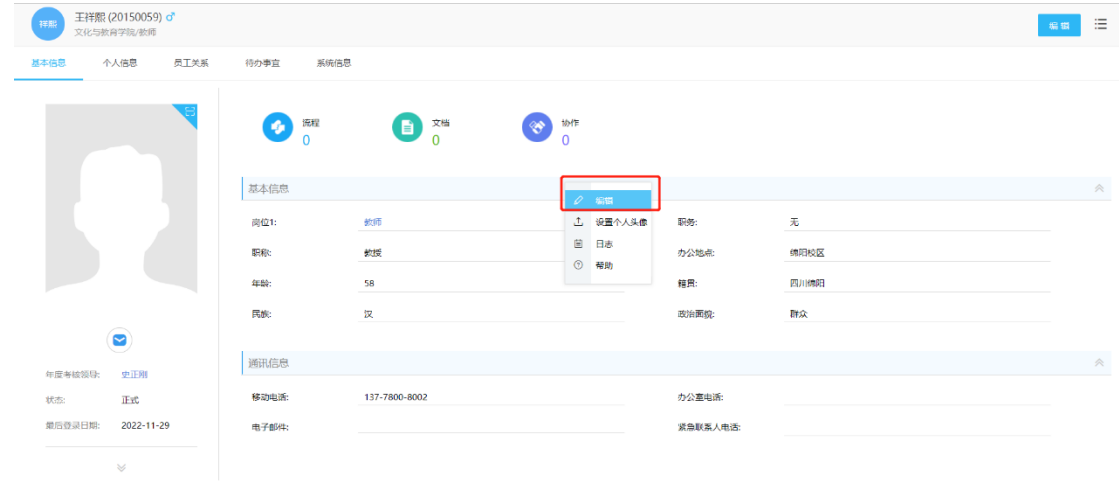

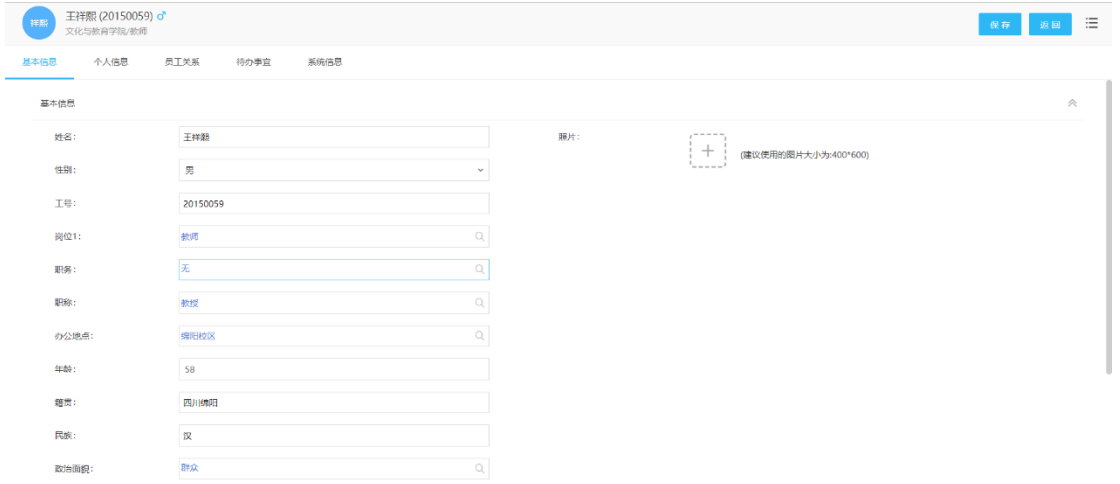

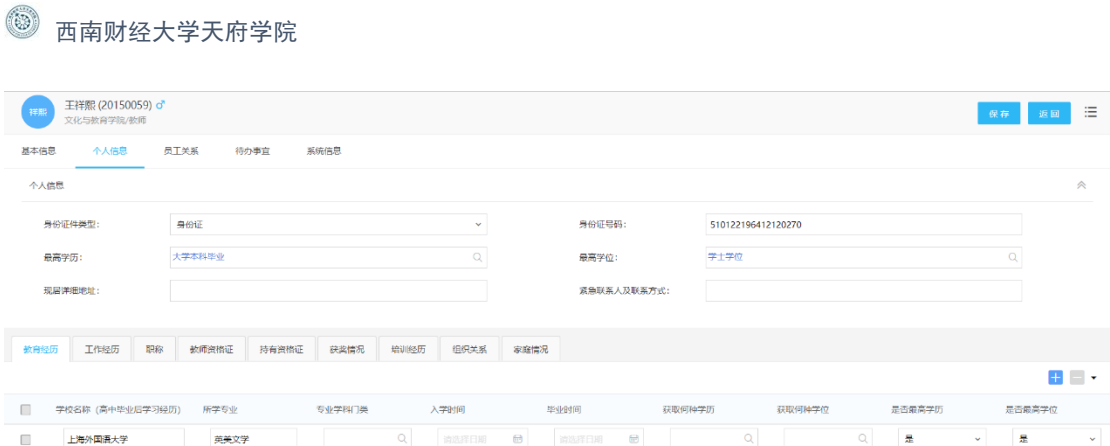

# 第三部分 年度绩效考核

一、总体介绍

年度绩效考核是用于个人发起考核申请并经过领导审批后展示的台账列 表,可直观展示流程审批结论,也可以查看历年考核情况。

进入首页后在最左侧可以找到绩效考核管理,点击对应菜单即可进入年度 考核页面进行相关操作。

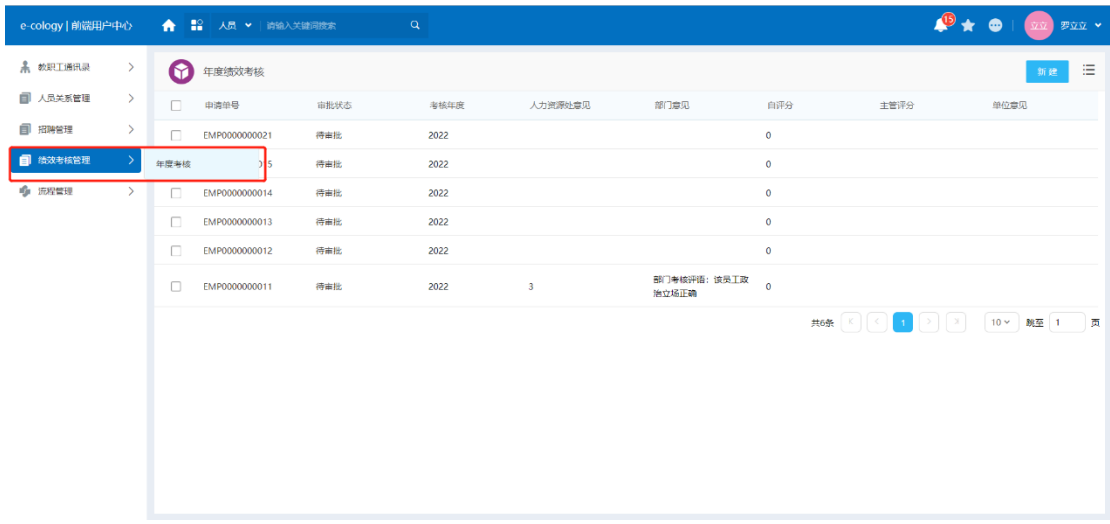

## 二、发起考核

#### **1、新建考核**

点击右上角新建按钮即可进入年度考核信息填报页面。

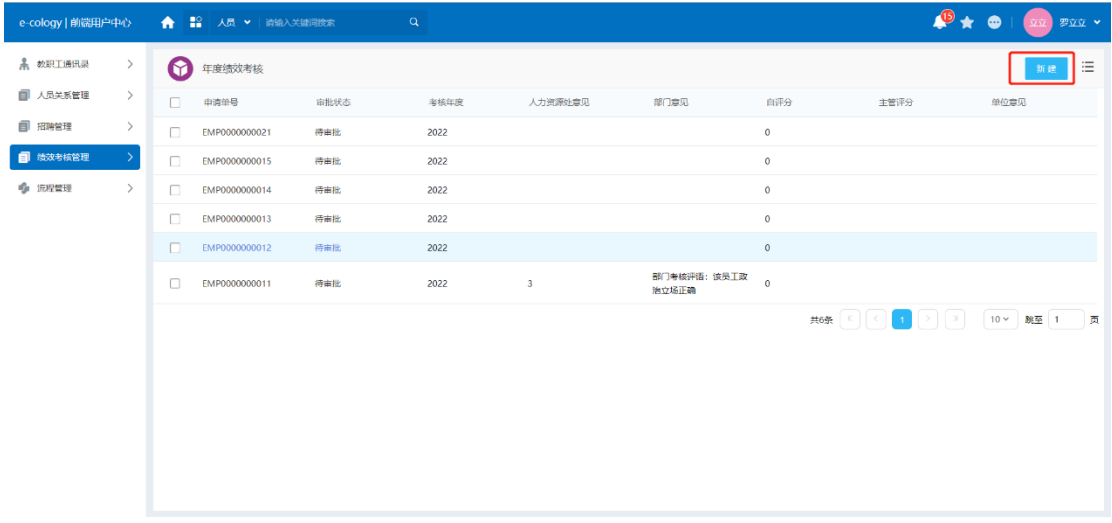

### **2、内容填写**

部分内容会根据发起人自动带出,申请单号会在提交后自动生成,右上角 设置两个按钮提交和保存,提交后则会发起流程到人力资源部进行处理且审批 状态变为待审批。保存则是会存为草稿状态不会发起流程,此时状态为待提 交,点击右上角的编辑按钮后再次进入内容编辑。

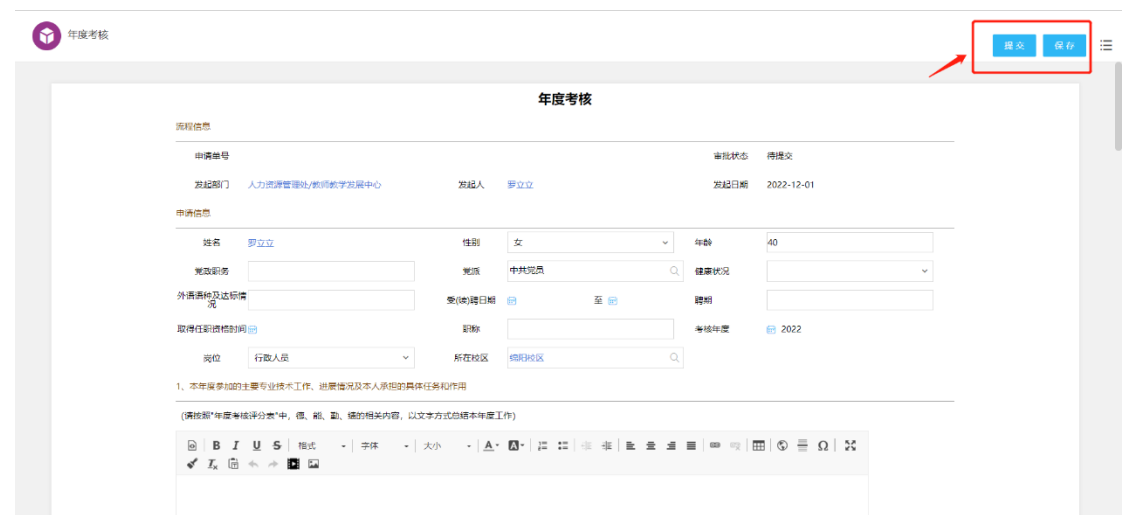

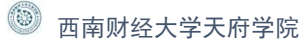

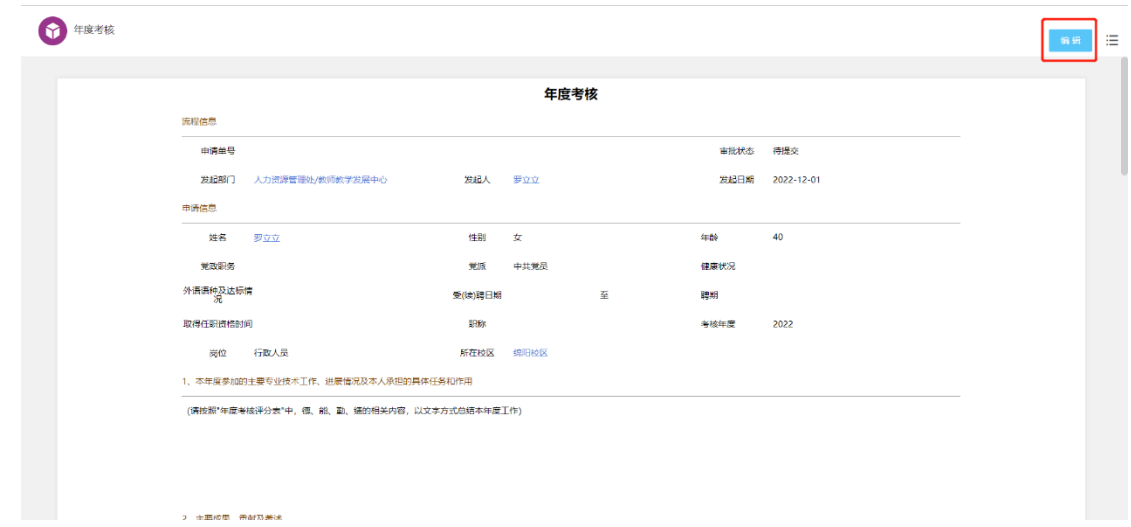

申请人填写自评分,填写之后会自动进行计算总分,点击提交后流程会提 交到人力资源管理处。

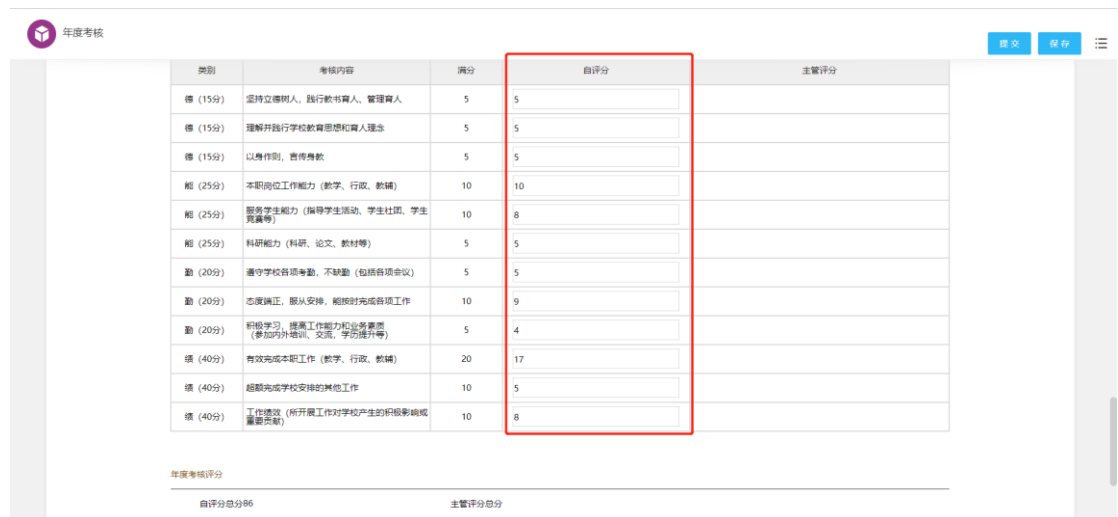

申请人提交流程后返回考核首页, 在台账里点击单号可以跳转到对应的流 程查看流程审批进度。

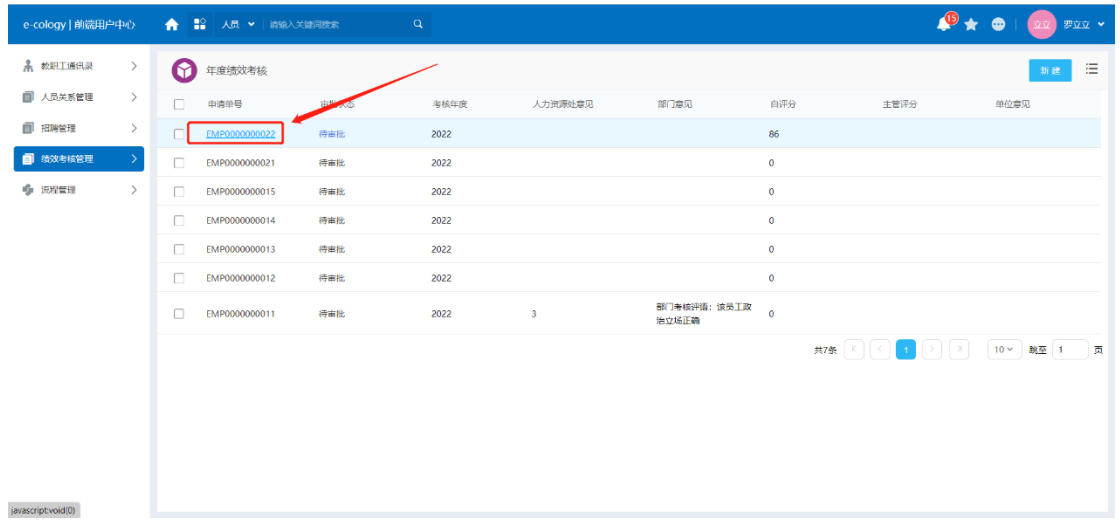

#### **3、流程审批**

#### **(1)人力资源管理处/教务处审核**

行政教辅岗位的年度考核提交到人力资源管理处审核,专任教师的年度考 核提交到教务处审核。

人力资源管理处/教务处在流程管理-待办流程中找到对应的流程进行处 理,点击右上角的提交按钮。

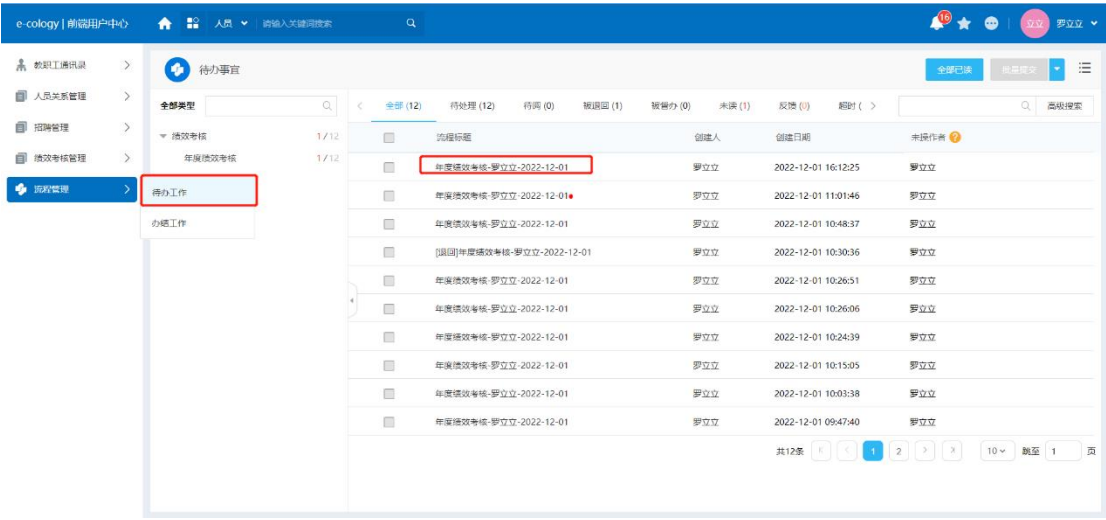

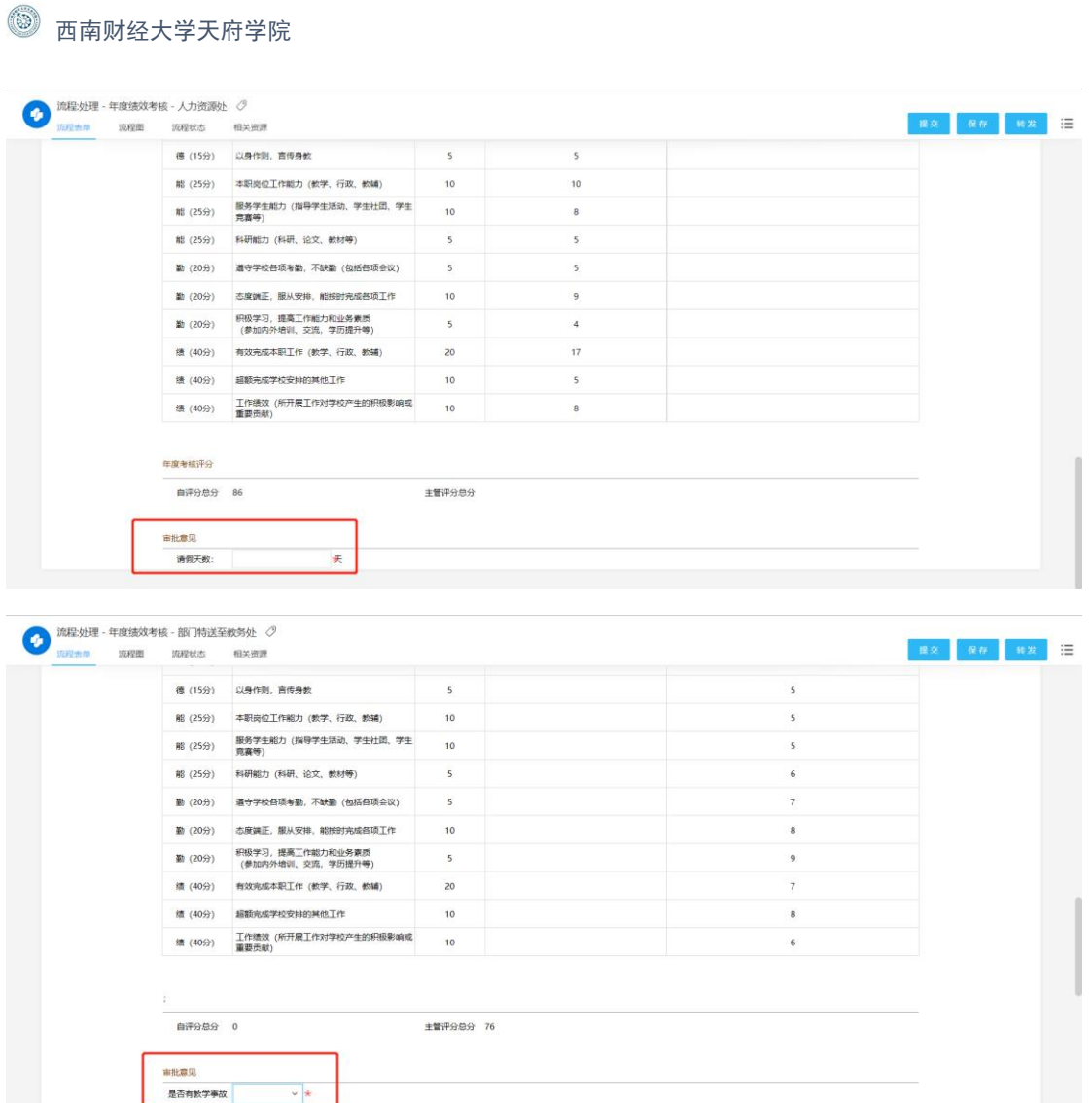

#### **(2)直属考核领导审批**

直属考核领导在流程管理-待办流程中找到对应的流程进行处理,填写主管 评分和部门考核评语以及考核结论形成部门考核意见。

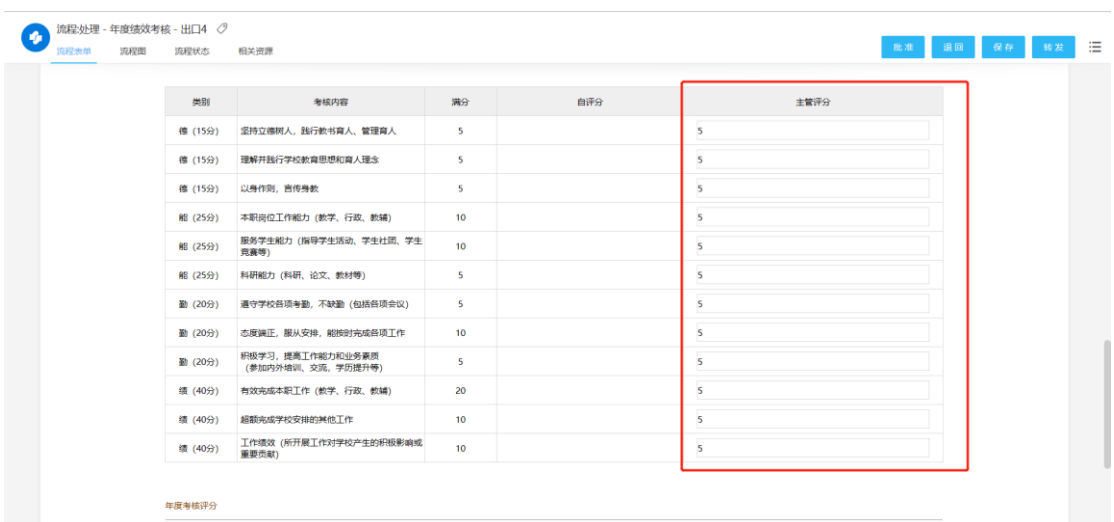

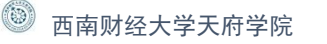

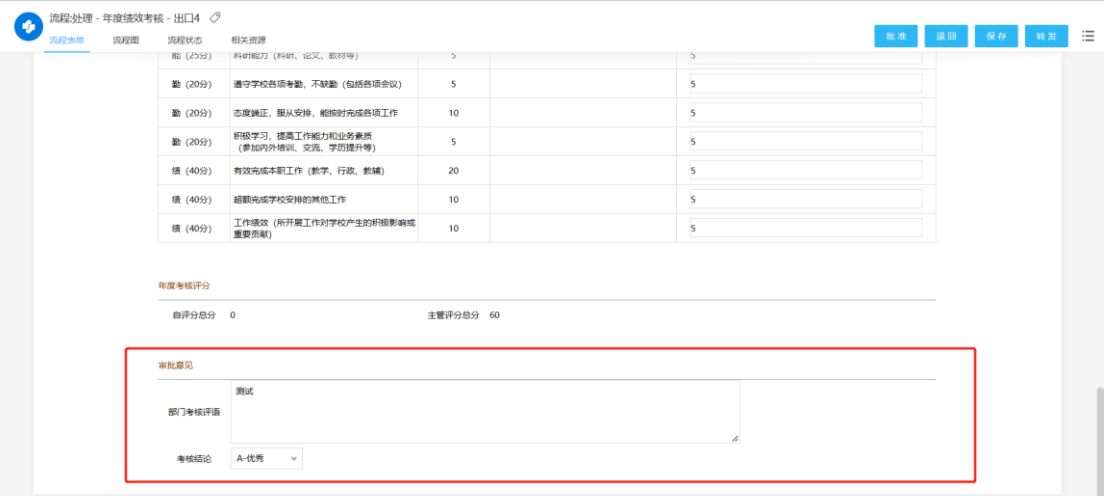

#### **(3)单位审批**

该步骤由常务副校长黄纯国审批。单位审批在流程管理-年度考核审批页面 处进行处理,可进行批量审批或批量退回的功能操作,也可点击流程标题进入 单个流程页面进行单个流程的处理。

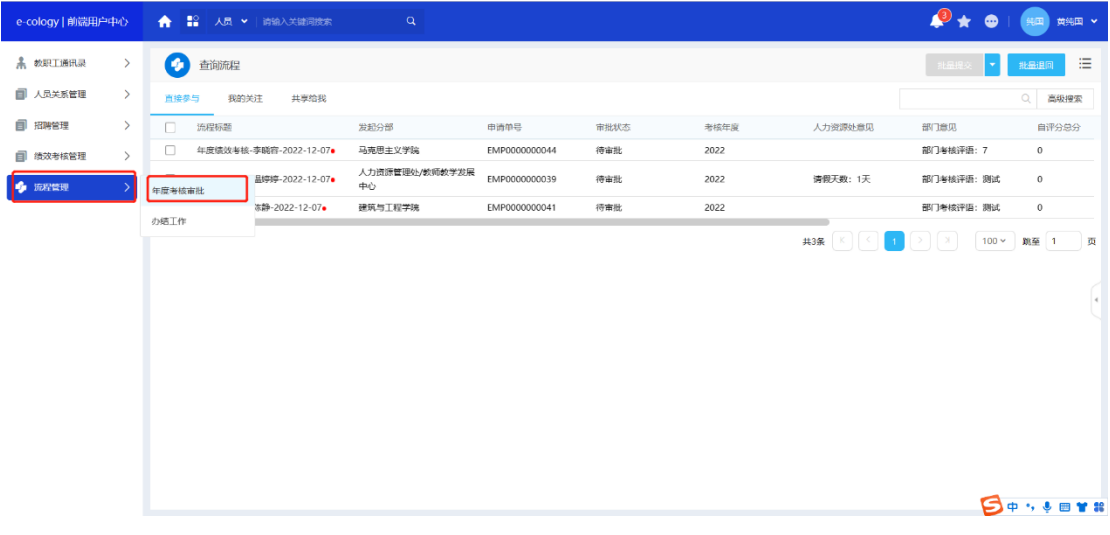

单位审批在年度考核审批页面通过点击右侧按钮,可展开各部门考核情况 分布图查看各部门考核占比。

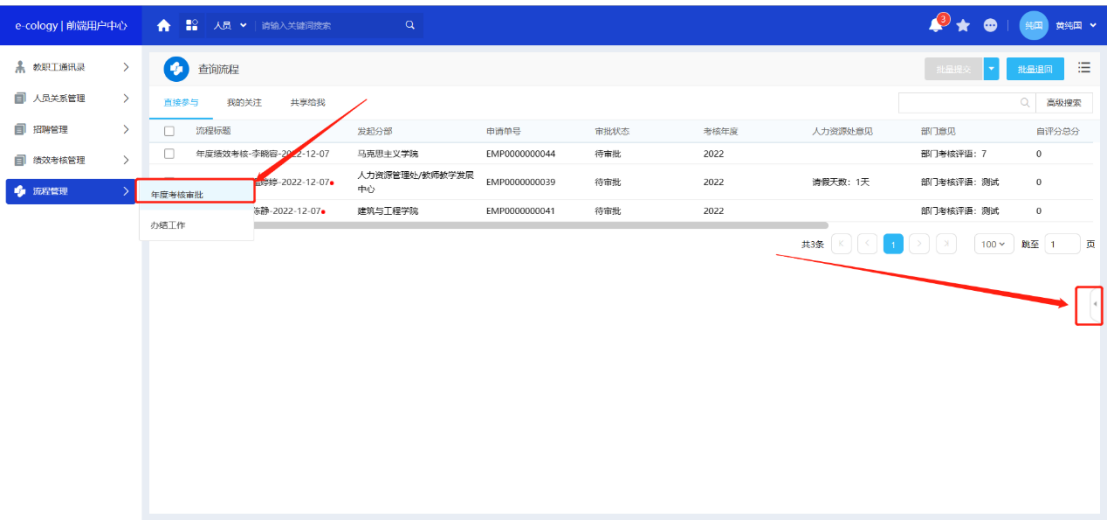

### 选择需要查看的部门然后点击查询,则能看到对应部门的考核结论占比。

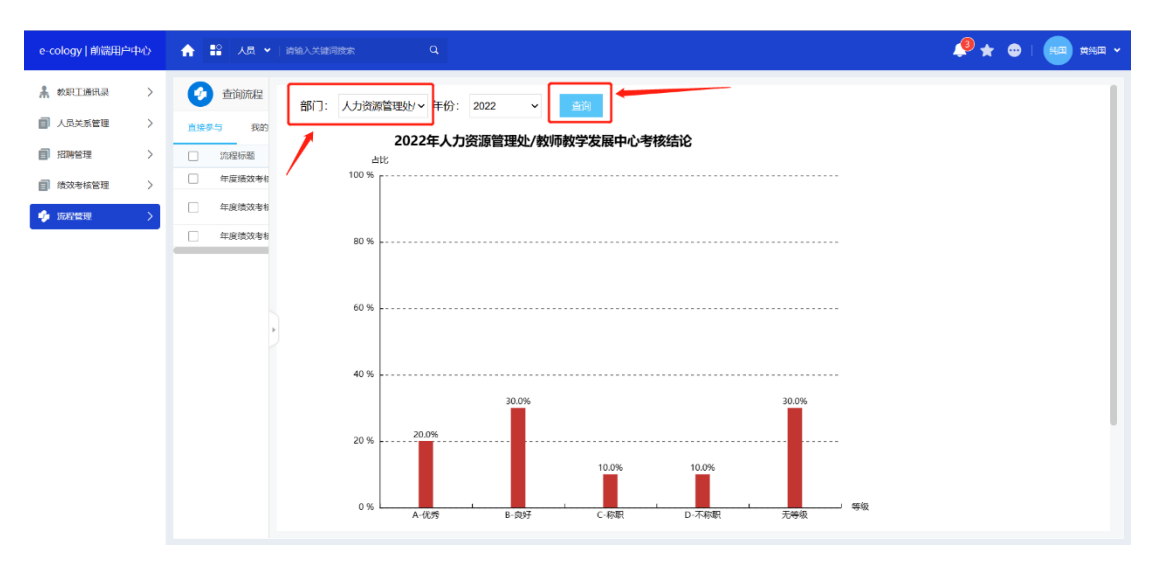

单位审批填写意见批准过后则此次流程完成审批,审批状态变为已批准, 且单位意见默认为:同意部门考核意见。

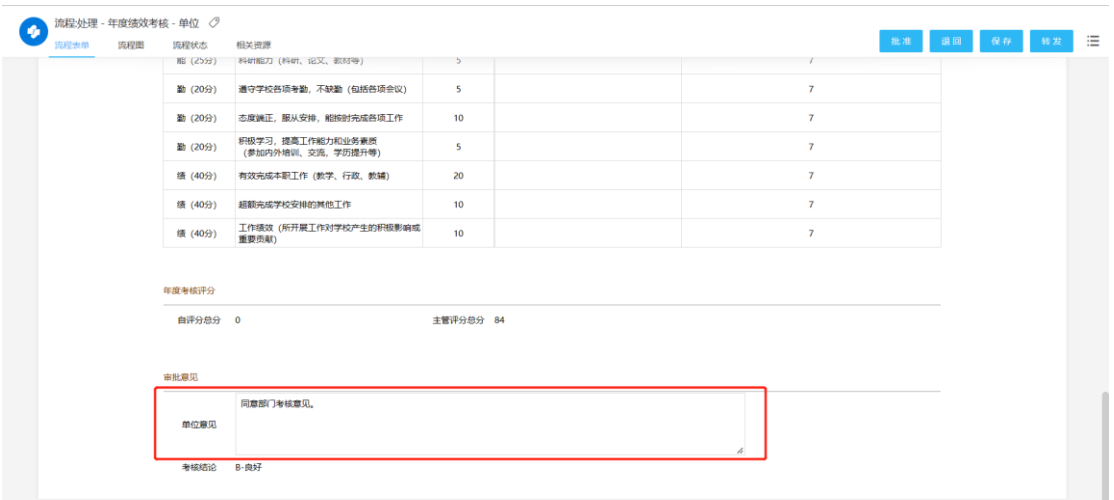

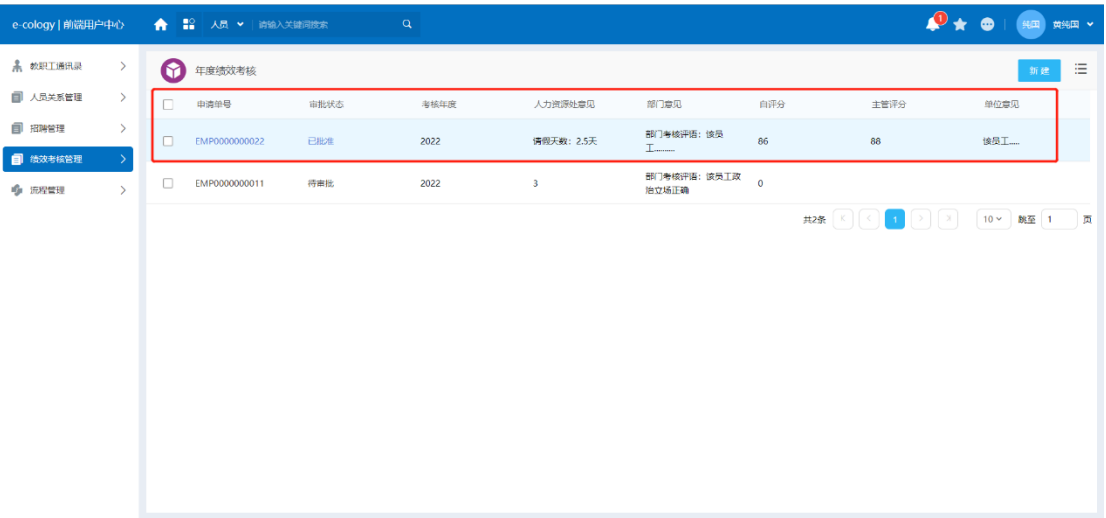